## **adding audio**

1. Click on 'view' at the top menu bar.

 $\lvert \textbf{0} \textbf{0} \textbf{0} \textbf{1} \textbf{1} \textbf{0} \textbf{0} \textbf{1} \textbf{0} \textbf{0} \textbf{0} \textbf{1} \textbf{0} \textbf{0} \textbf{1} \textbf{0} \textbf{0} \textbf{0} \textbf{1} \textbf{0} \textbf{1} \textbf{1} \textbf{1} \textbf{1} \textbf{1} \textbf{1} \textbf{1} \textbf{1} \textbf{1} \textbf{1} \textbf{1} \textbf{1} \textbf{1} \textbf{1} \textbf{1} \textbf{1} \$ 

## **Pupae and Adult Stages of Acraga co**

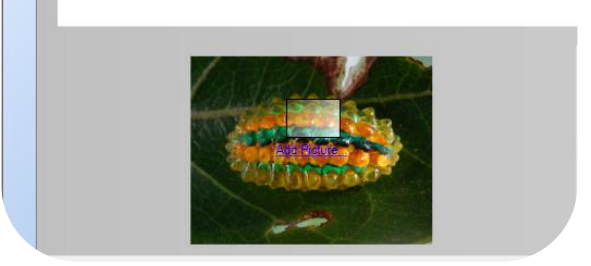

2. Select 'Audio'. A new view displays

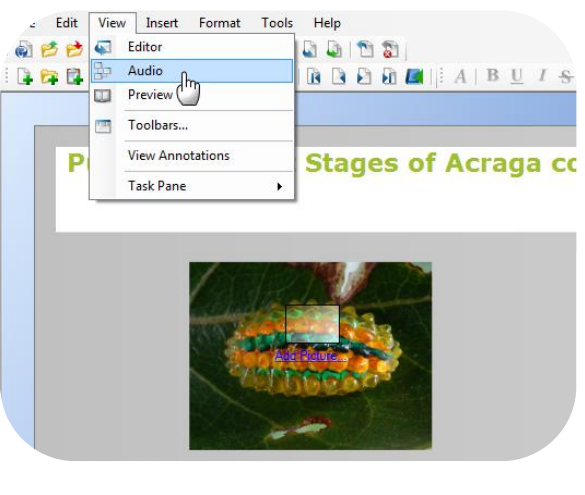

3. Click on 'Browse' to upload your sound file. A new window displays.

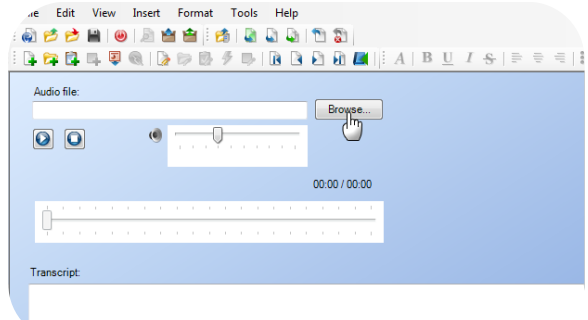

4. Select the sound file you wish to add.

5. Click 'Open'.

6. Test out the sound by clicking the  $\bigcirc$ button.

7. Adjust the volume using the volume slider.

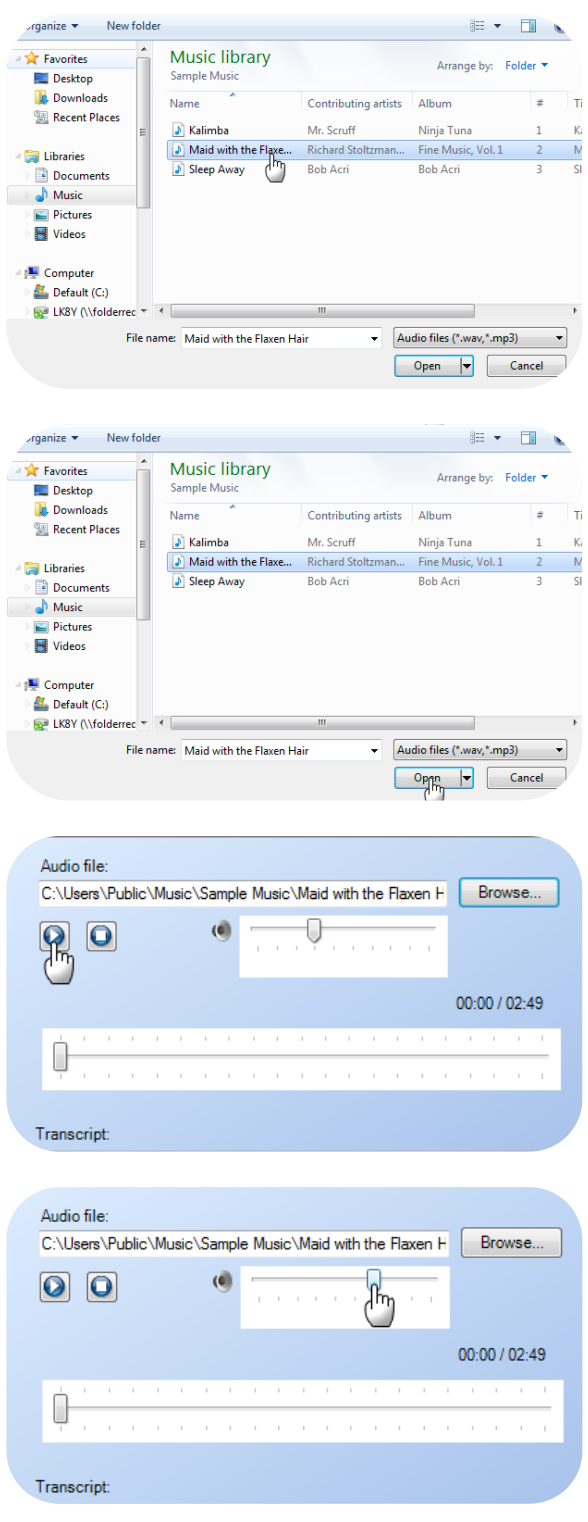

8. Click 'View' on the top menu bar.

9. Select 'Editor'.

- alle Edit View Insert Format Tools Help a<del>pper<sup>in</sup>o</del> apperimana antar Audio file: C:\Users\Public\Music\Sample Music\Maid with the Flaxen H Browse...  $\left( 0\right)$ 0  $\overline{\mathbf{O}}$   $\overline{\mathbf{O}}$ 00:00 / 02:49 Transcript: 1e Edit View Insert Format Tools Help Editor 自己已 **AADA** ᠊ᢔᠨ 镼 Audio 自己目 **B B B B E** | | A Preview m Audio file: Toolbars... m C:\Users\P Flaxen H Browse... **View Annotations**  $\boxed{0}$   $\boxed{0}$ **Task Pane**  $\bar{\mathbf{r}}$  $00:00 / 02:49$ Ò Transcript: Course
- 10. You have now returned to the editor view.

Notice the icon on the right navigation bar for your page changed from  $\Box$  to  $\Box$ .

The  $\mathbb R$  icon shows there is audio on this page.

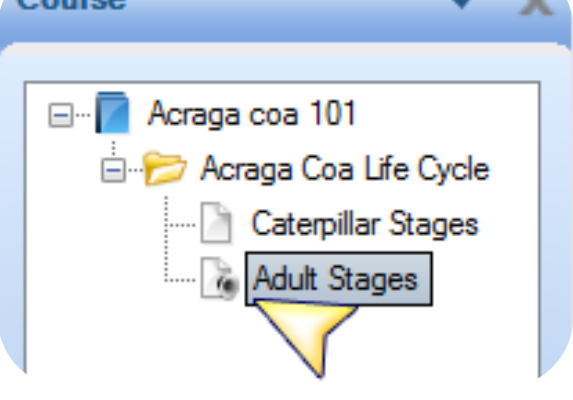